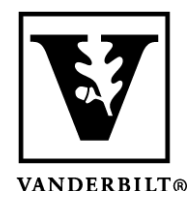

**Vanderbilt University Center for Teaching**

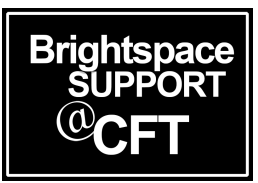

# **Using Special Access to set up differing times by Section or Group**

If you have multiple sections in a course, you may want to release content at different times. You can do this with the **Special Access** tool under the **Restrictions** tab when you're editing. In this example, Special Access is being used for a quiz assigning different times to each course sections. The same instructions would work for **Groups** that you have already created.

*Note that these instructions for Special Access are applicable in many areas of Brightspace, and not only in the Quiz tool.*

## Set up Special Access for a Section or Group

#### **Getting to Special Access:**

- 1. Get into the **Edit** screen for your quiz
- 2. Go to the **Restrictions** tab
- 3. Go to **Special Access** at the bottom
- 4. Select "Allow selected users special access to this quiz"
- 5. Click on **Add Users to Special Access**

### **Special Access**

**Type of Access** 

Allow selected users special access to this quiz  $\bullet$ 

Allow only users with special access to see this quiz

**Add Users to Special Access** 

#### **Assigning Special Access by Section**

- 1. You'll see a list of users. At the top, change the settings to "View by Sections" and choose a section
- 2. Click **Apply** to show that section
- 3. Click the top box of the user list so everyone in that section is selected
- 4. Now set the dates and times for that section
- 5. Click **Add Special Access** when you're done
- 6. Repeat this for each section

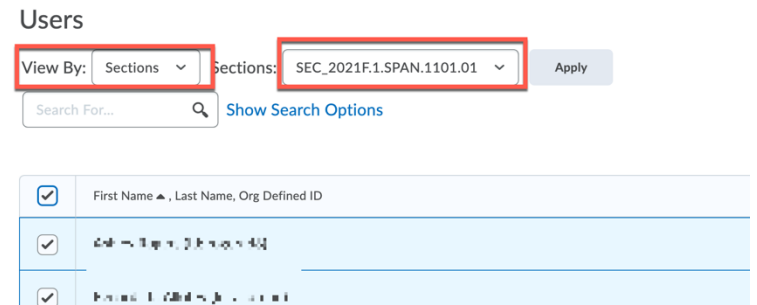

Be sure to click **Save and Close** when you are finished to exit the quiz edit screen!